## **Mietlizenz FARO Scene – .H2R-Datei einlesen**

1. Öffnen Sie auf Ihrem Rechner einen Browser und gehen Sie z[u http://localhost:1947](http://localhost:1947/)

Dadurch wird das Sentinel Admin Control Center geöffnet.

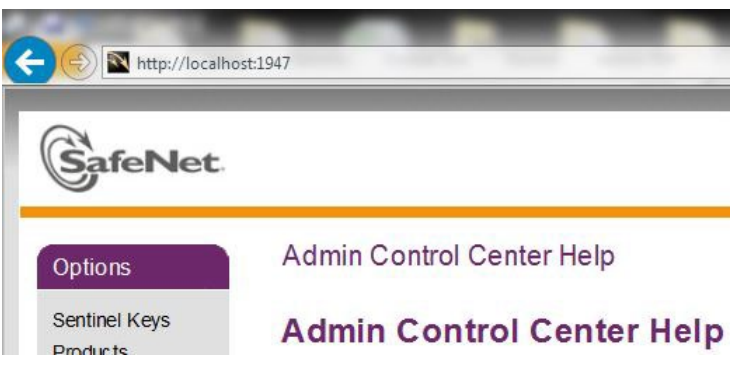

2. Klicken Sie auf auf der linken Seite unter **Optionen** auf **Aktualisieren/Einbinden.**

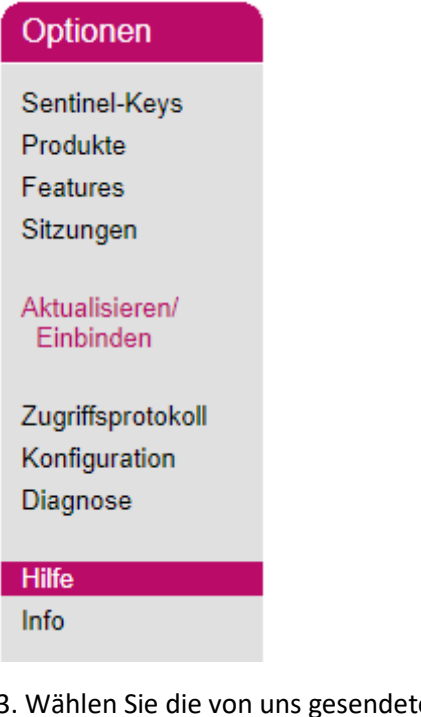

3. Wählen Sie die von uns gesendete .H2R-Dateien über **Datei auswählen aus** und klicken Sie dann auf **Datei hinzufügen**.

## Datei hinzufügen

Wählen Sie eine V2C-, V2CP-, H2R-, R2H-, H2H- oder ID-Datei: Datei auswählen Keine ausgewählt

Datei hinzufügen Abbrechen

## **Die Lizenz ist dann aktiv!**

Installieren Sie FARO Scene 2022 (falls noch nicht vorhanden):<https://gofile.me/40jXM/YK6EGkKEz>

Öffnen Sie FARO Scene 2022 -> Wenn alles geklappt hat, bekommen Sie keine Lizenzabfrage, lediglich eine Information mit dem Ablaufdatum kann erscheinen!